# **Activité : Installation de Docker sur un OS Windows**

### **Présentation**

L'installation de Docker dasn un environnement nécessite l'utilisation de Windows Subsystem for Linux (WSL).

Présentation de WSL : [Installer Windows Subsystem for Linux \(WSL\) pour Windows 10](https://siocours.lycees.nouvelle-aquitaine.pro/doku.php/systeme/windows/wsl)

Ressources WSL :<https://learn.microsoft.com/fr-fr/windows/wsl/>

### **Installation de WSL**

WSL utilise la solution de virtualisation Hyper-V de Microsoft et nécessite que la virtualisation matérielle soit activée au niveau du l'ordinateur.

Vérification de l'activation de la virtualisation matérielle :

- Lancez une invite de commande ou une fenêtre Windows PowerShell.
- Entrez la commande systeminfo.exe

systeminfo.exe

\* Vérifiez que la virtualisation activée dans le microprogramme, ce qui est indiqué par Oui.

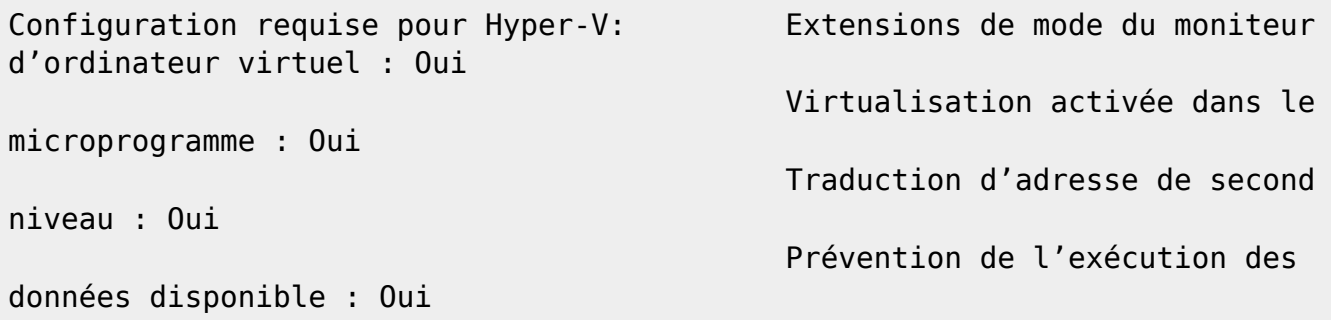

<https://www.malekal.com/bcdedit-modifier-demarrage-windows/>

## **Installation de la fonctionnalité WSL2**

La commande d'installation active les fonctionnalités nécessaires pour exécuter WSL et installe par défaut la distribution Ubuntu de Linux.

- Lancez PowerShell en tant qu'administrateur
- Tapez la commande suivante :

Last<br>update: update:<br>2023/02/20 reseau:docker:installationdockerwindows https://siocours.lycees.nouvelle-aquitaine.pro/doku.php/reseau/docker/installationdockerwindows?rev=1676926241 21:50

**PS** > wsl --install Installation en cours : Plateforme de machine virtuelle Plateforme de machine virtuelle a été installé. Installation en cours : Sous-système Windows pour Linux Sous-système Windows pour Linux a été installé. Installation en cours : Sous-système Windows pour Linux Sous-système Windows pour Linux a été installé. Installation en cours : Ubuntu Ubuntu a été installé. L'opération demandée est **r**éussie. Les modifications ne seront pas effectives avant que le système ne soit **r**éamorcé.

Pour lister les distributions disponibles utilisez la commande suivante :

wsl --list --online

#### **Installer Docker**

- Téléchargez le programme d'installation Docker Desktop depuis le site officiel [https://www.docker.com/.](https://www.docker.com/)
- Lancez l'installation et choisissez d'utiliser WSL 2 au lieu de Hyper-V

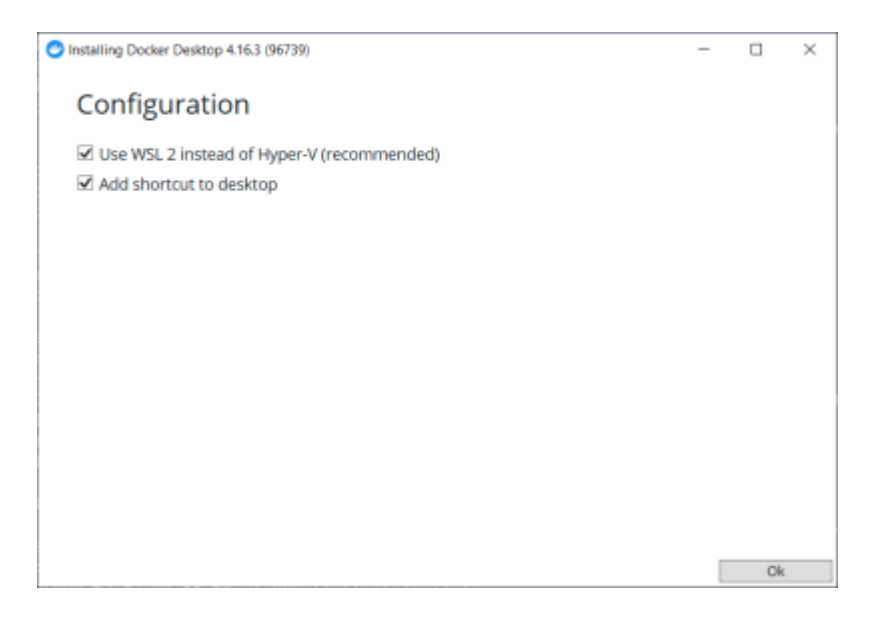

## **Retour Accueil Docker**

• [Docker](https://siocours.lycees.nouvelle-aquitaine.pro/doku.php/reseau/docker/accueil)

#### From:

<https://siocours.lycees.nouvelle-aquitaine.pro/>- **Les cours du BTS SIO**

Permanent link:

**<https://siocours.lycees.nouvelle-aquitaine.pro/doku.php/reseau/docker/installationdockerwindows?rev=1676926241>**

Last update: **2023/02/20 21:50**

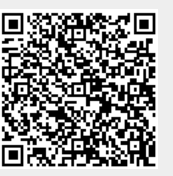